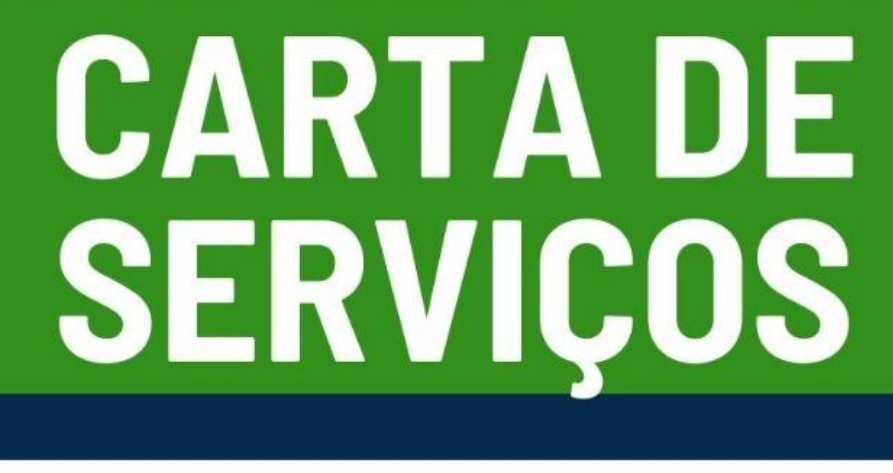

# 2023

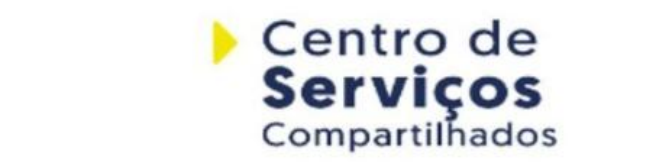

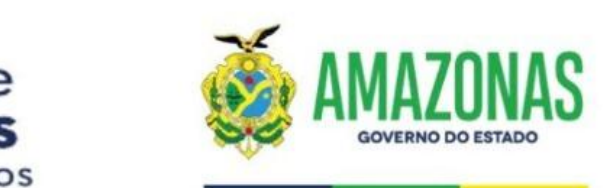

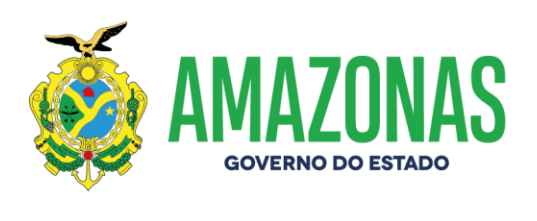

#### **Carta de Serviços – Centro de Serviços Compartilhados**

#### **Governador do Estado**

Wilson Miranda Lima

 $\mathcal{L}$ 

#### **Vice-Governador do Estado**

Tadeu de Souza Silva

#### **Presidente do Centro de Serviços Compartilhados (CSC)**

Walter Siqueira Brito

# **Vice-Presidente do Centro de Serviços Compartilhados (CSC)**

Andrea Lasmar de Mendonça Ramos

#### **Elaboração** Orlen Silva de Castro

# **Revisão**

Walter Siqueira Brito

Andrea Lasmar de Mendonça Ramos

# **Diagramação**

Marcelo Martins

www.csc.am.gov.br Instagram: @csc\_am Facebook: CentroServicosCompartilhadosAM

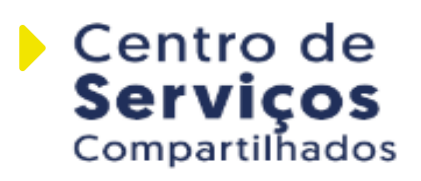

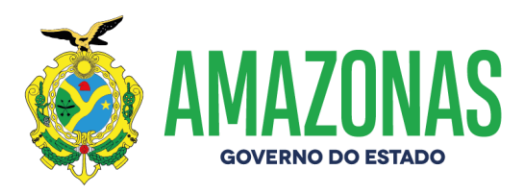

#### **Sumário**

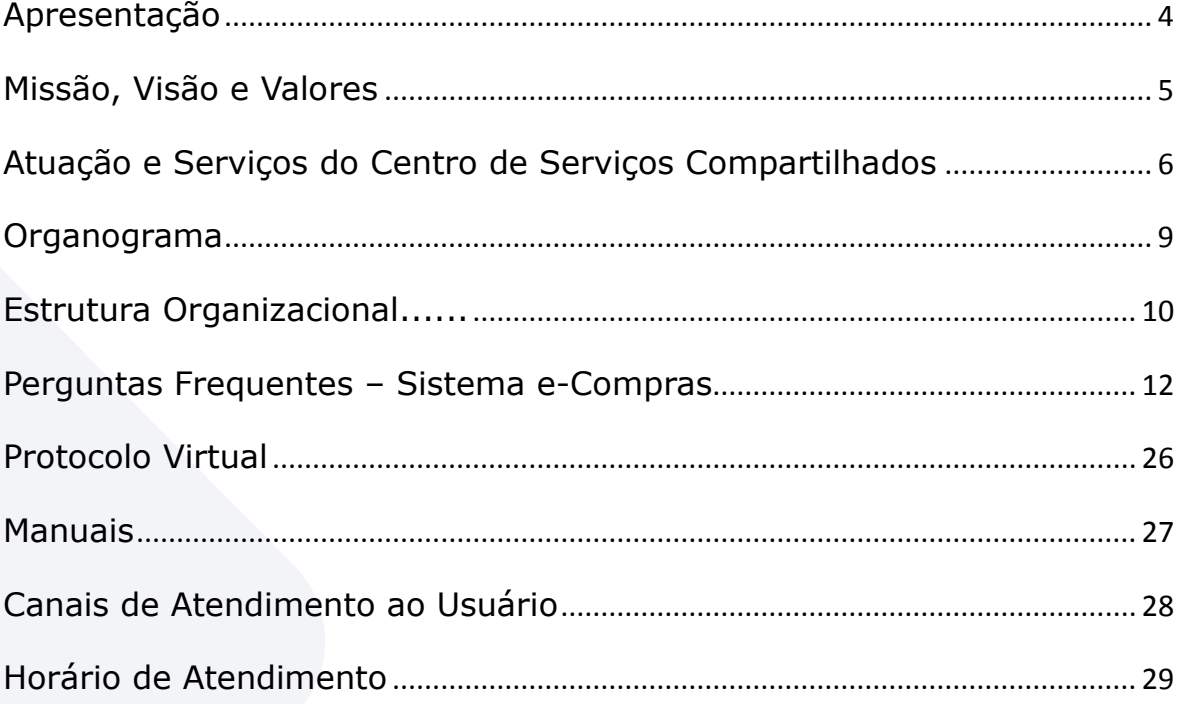

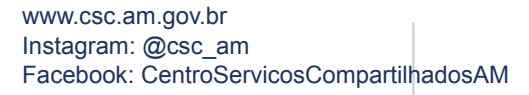

3

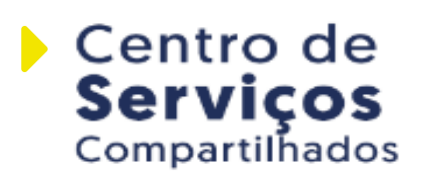

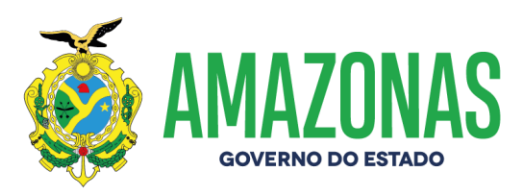

#### **Apresentação**

<span id="page-3-0"></span>Para atender com eficiência e efetividade a sociedade, como também dar visibilidade e transparência as suas ações, o Centro de Serviços Compartilhados (CSC) apresenta sua Carta de Serviços.

Este documento traz a descrição da atuação, dos serviços oferecidos, dúvidas frequentes dos licitantes e da população, formas de acessá-los e os compromissos de atendimento do CSC. A Carta de Serviços é uma orientação ao usuário dos serviços públicos sobre como, quando, onde e em que situação os utilizar. Com ela, pode-se acompanhar e avaliar o desempenho do CSC no cumprimento de sua missão institucional.

www.csc.am.gov.br Instagram: @csc\_am Facebook: CentroServicosCompartilhadosAM

 $\sqrt{4}$ 

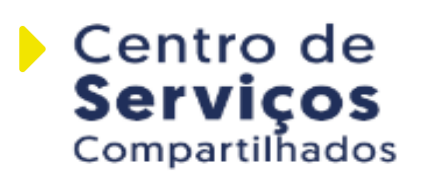

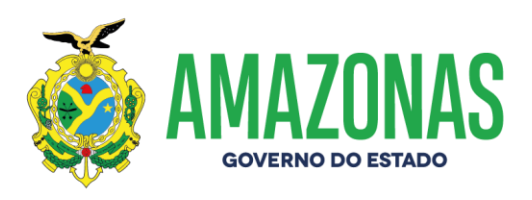

**Missão, Visão e Valores**

#### <span id="page-4-0"></span>**Missão**

5

Promover as melhores compras para o Estado do Amazonas, com transparência, eficiência e celeridade, no intuito de gerar a maior economia possível.

#### **Visão**

Ser reconhecida como uma instituição eficiente, célere e transparente que busca sempre as propostas mais vantajosas para a administração pública.

#### **Valores**

Observância aos princípios constitucionais e legais: a) impessoalidade, b) moralidade, c) transparência, d) economicidade e e) eficiência no atendimento às demandas dos órgãos solicitantes. Foco na economia e nas melhores propostas. Imparcialidade. Valorização do servidor público. Trabalho em equipe.

www.csc.am.gov.br Instagram: @csc\_am Facebook: CentroServicosCompartilhadosAM

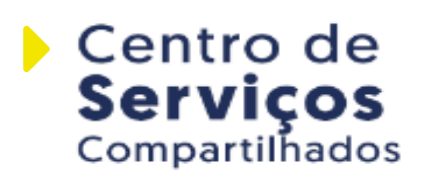

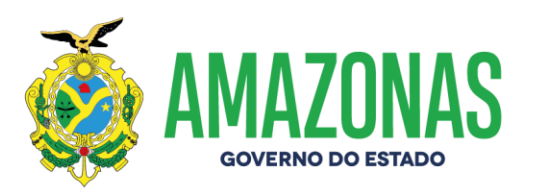

#### <span id="page-5-0"></span>**Atuação e Serviços do Centro de Serviços Compartilhados**

O **Centro de Serviços Compartilhados (CSC)** é o órgão técnico responsável pela coordenação das licitações, compras, controle de serviços e gestão de materiais e do Registro de Preços no âmbito do Estado do Amazonas, que integra o Sistema Operacional de Governadoria e Articulação Política e tem por finalidade coordenar a formulação, execução, avaliação e orientação técnica, em nível central, das políticas e ações da Administração Direta e Indireta, visando à eficiência, sustentabilidade e qualidade na realização do gasto público, prezando pelo cumprimento das legislações pertinentes, em especial, a Lei Federal n. 14.133, de 1º de Abril de 2021, bem como as anteriores Lei n. 8.666, de 21 de junho de 1.993 e Lei n.º 10.520, de 17 de julho de 2.002.

#### Ainda, a ele **compete:**

6

O exercício do poder decisório sobre pedidos de inscrição no registro cadastral, bem como de alterações, suspensões ou cancelamento;

O fornecimento de informações sobre pedidos de levantamento ou de restituição de caução provisória, quando for o caso;

A instauração de Processo com vistas à apuração de infrações cometidas no curso da licitação, contratações diretas e registro cadastral, para promoção da responsabilidade administrativa e aplicação das sanções cabíveis, em quaisquer das modalidades citadas;

A criação de subcomissões internas para atender às necessidades específicas das Secretarias de Estado e de Entidades da Administração Indireta, desde que detectada a necessidade;

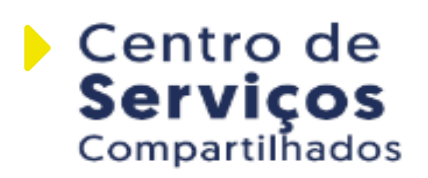

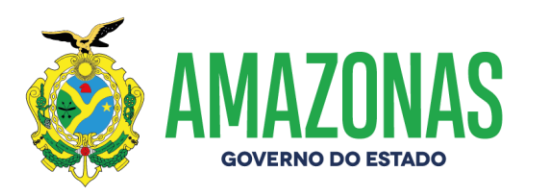

O recebimento das requisições pertinentes, processo e julgamento das licitações no âmbito do Poder Executivo, compreendendo os órgãos da Administração Direta e Indireta, relativas a compras, locações, alienações, obras e serviços, em todas as modalidades de licitação;

A condução dos procedimentos de Concessões e Permissões, nos termos da legislação federal aplicável;

A aprovação, no prazo de 05 (cinco) dias úteis, de minutas de portaria de dispensa ou inexigibilidade de licitação, ressalvados os casos fundamentados nos incisos I e II do artigo 75 da Lei n.º 14.133, de 1º de Abril de 2021, que prescindem de audiência prévia do **Centro de Serviços Compartilhados - CSC;**

A supervisão da execução das atividades da Subcoordenadoria de Normas e Padrões em Compras e Serviços – SNPCS e do Subcoordenadoria de Gestão de Materiais e do Registro de Preços – SGMRP;

Coordenação da gestão do catálogo centralizado de materiais e serviços que serve de base para os processos de compra no âmbito do Poder Executivo Estadual, do Sistema de Registro de Preços, dos sistemas corporativos relacionados aos processos de aquisição de materiais e serviços, do banco de preços que serve de base para os processos licitatórios destinados ao registro de preços e, eventualmente, a outras modalidades de compra no âmbito do Poder Executivo Estadual e das soluções tecnológicas que propiciem a melhoria contínua dos processos relacionados a compras e contratos governamentais;

Normatização, orientação e supervisão de compras e contratos no âmbito do Poder Executivo Estadual;

 $\sqrt{2}$ 

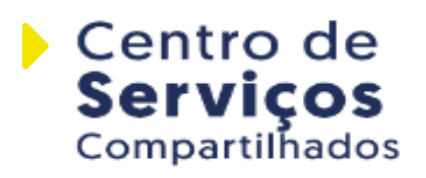

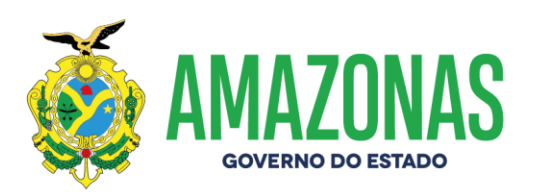

Coordenar a proposição e a implementação de políticas, ações e diretrizes voltadas à gestão sustentável, à inovação e à modernização da gestão de compras públicas;

Coordenar a formulação e a implementação de políticas e ações no que se refere às compras governamentais;

Promover a simplificação e a modernização dos processos e atos normativos nas matérias relativas a compras governamentais;

Realizar a gestão e a administração relacionadas à aquisição de materiais e serviços no âmbito do Poder Executivo Estadual;

Fomentar a articulação interinstitucional com as esferas federal, estadual e municipal no compartilhamento de conhecimento e disseminação de informações, diretrizes e melhores práticas relativas à gestão de compras;

Promover a orientação e a realização de programas e ações de capacitação dos órgãos e entidades nas matérias de competência do Centro de Serviços Compartilhados - CSC;

Promover a avaliação e a divulgação dos resultados e do desempenho das ações de licitações e compras públicas;

Execução de outras ações e atividades concernentes à sua natureza ou determinada pelo Chefe do Poder Executivo.

www.csc.am.gov.br Instagram: @csc\_am Facebook: CentroServicosCompartilhadosAM

8

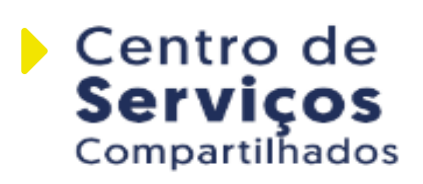

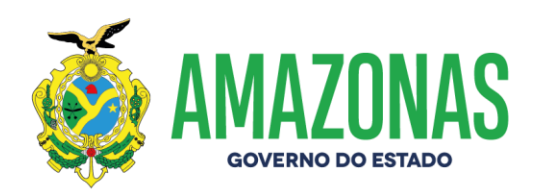

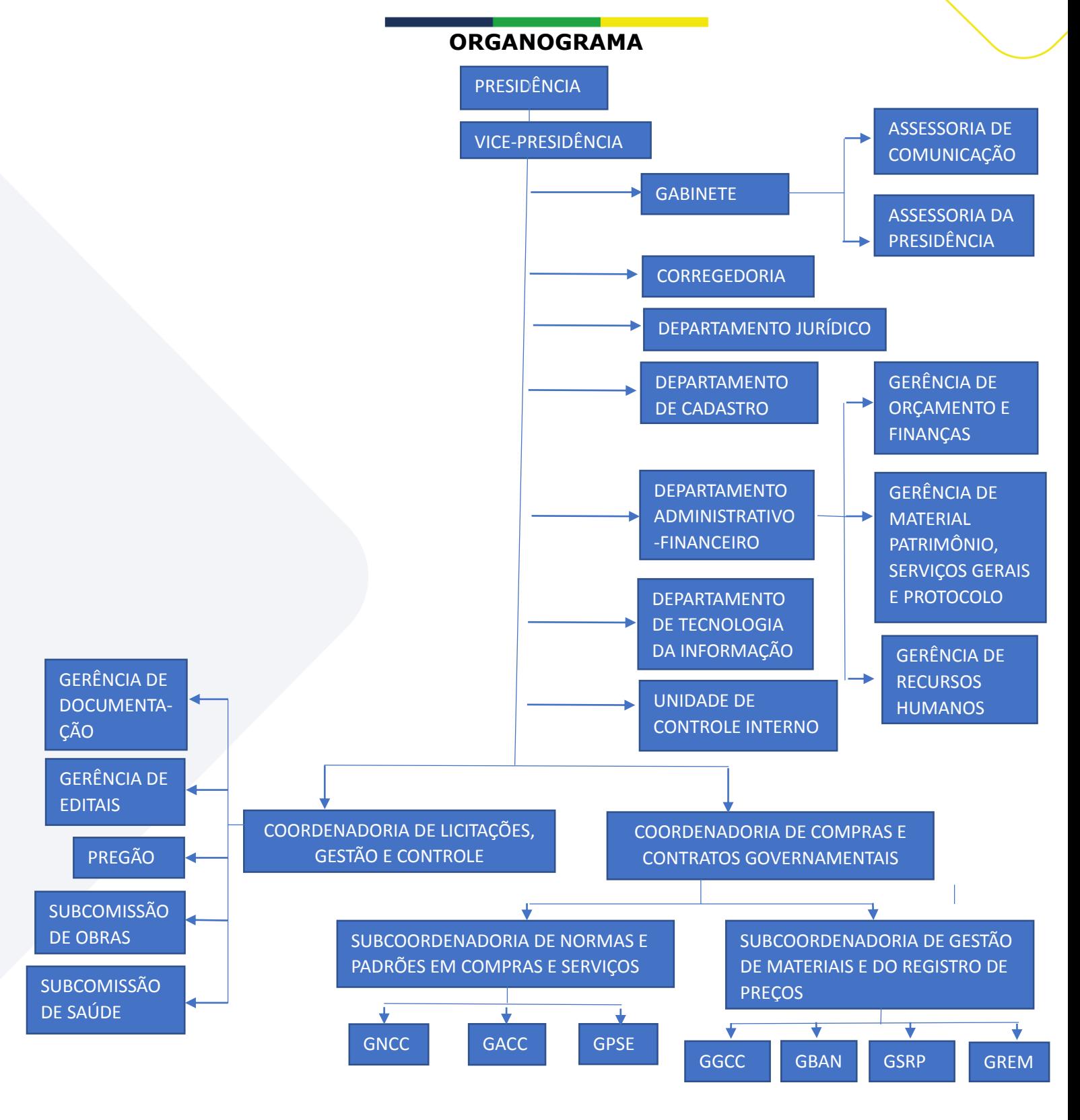

www.csc.am.gov.br Instagram: @csc\_am Facebook: CentroServicosCompartilhadosAM

<span id="page-8-0"></span>9

csc@csc.am.gov.br Fone:(92) 3214-5622 / 5640 Rua Belo Horizonte, 1420, Adrianópolis Manaus - AM CEP: 69057-060

Centro de **Serviços**<br>Compartilhados

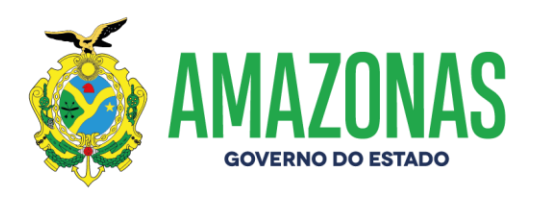

## **Estrutura Organizacional**

<span id="page-9-0"></span>Dirigida pelo Presidente, com o auxílio da Vice-Presidente, o Centro de Serviços Compartilhados - CSC tem a seguinte estrutura organizacional:

#### **I. Setores de Assistência e Assessoramento:**

a) Gabinete:

10

- 1. Assessoria de Comunicação;
- 2. Assessoria da Presidência;
- b) Corregedoria;
- c) Departamento Jurídico;

## **II. Setores de Atividades-Meio:**

- a) Departamento Administrativo-Financeiro:
	- 1. Gerência de Orçamento e Finanças;
	- 2. Gerência de Material, Patrimônio, Serviços Gerais e Protocolo;
	- 3. Gerência de Recursos Humanos.
- b) Departamento de Tecnologia da Informação;
- c) Unidade de Controle Interno.

## **III. Setores de Atividades-Fim**

- a) Coordenadoria de Licitações, Gestão e Controle:
	- 1. Gerência de Documentação;
	- 2. Gerência de Editais;

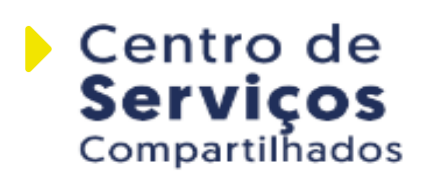

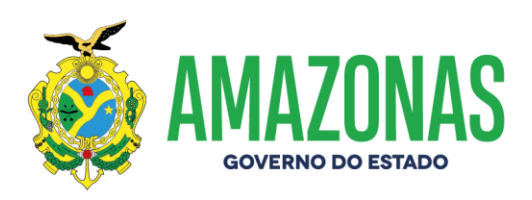

3. Pregão;

 $1<sup>1</sup>$ 

- 4. Subcomissão de Obras;
- 5. Subcomissão de Saúde.
- b) Coordenadoria de Compras e Contratos Governamentais:
	- 1. Subcoordenadoria de Normas e Padrões em Compras e Serviços:
		- 1.1. Gerência de Atendimento em Compras e Contratos;
		- 1.2. Gerência de Normas em Compras e Contratos
		- 1.3. Gerência de Padronização de Serviços;
	- 2. Subcoordenadoria de Gestão e Materiais e do Registro de Preço:
		- 2.1. Gerência de Padronização e Catalogação de Materiais;
		- 2.2. Gerência de Banco de Preços;
		- 2.3. Gerência do Sistema de Registro de Preços;
		- 2.4. Gerência de Recebimento e Estoque de Materiais;
- c) Departamento de Cadastro.

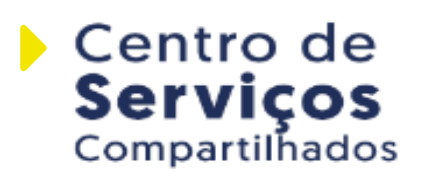

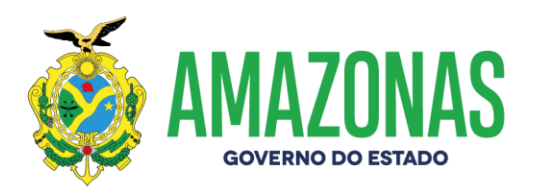

#### **Perguntas Frequentes – Sistema e-Compras**

# <span id="page-11-0"></span>**01) Como faço para cadastrar minha empresa no sistema e-Compras.am?**

O envio de documentação para Emissão, Renovação e Alteração de CRC, bem como a inscrição para participação em Compras Diretas para acesso ao [www.e-compras.am.gov.br](http://www.e-compras.am.gov.br/) é realizado exclusivamente de maneira on-line, através do Protocolo Virtual - com link, manual e vídeo explicativo disponíveis no site [www.csc.am.gov.br,](http://www.csc.am.gov.br/) estando sujeitas a esta nova sistemática todas empresas que já fazem parte ou que venham a integrar o Cadastro Central de Fornecedores do Estado do Amazonas (CCF-AM). A relação de documentos para cadastro encontra-se no site eletrônico do CSC, em "documentos para cadastro" : [www.csc.am.gov.br](http://www.csc.am.gov.br/)

Clique no link abaixo para ter acesso ao Protocolo Virtual: <https://online.sefaz.am.gov.br/protocoloAM/>

Clique no link abaixo para ter acesso ao Manual do Protocolo Virtual: [http://www.csc.am.gov.br/portal/wp-content/uploads/2020/05/Manual-](http://www.csc.am.gov.br/portal/wp-content/uploads/2020/05/Manual-Protocolo-Virtual.pdf)[Protocolo-Virtual.pdf](http://www.csc.am.gov.br/portal/wp-content/uploads/2020/05/Manual-Protocolo-Virtual.pdf)

Clique no link abaixo para ter acesso ao vídeo de instrução para acesso ao Protocolo Virtual: <https://youtu.be/pQJZXsPplNw>

**02) Quando tento fazer uma operação, e o navegador (browser) demora muito e não apresenta resposta nenhuma ou exibe a mensagem "Não foi possível exibir esta página, entre em contato com o administrador do sistema", o que fazer?**

www.csc.am.gov.br Instagram: @csc\_am Facebook: CentroServicosCompartilhadosAM

12

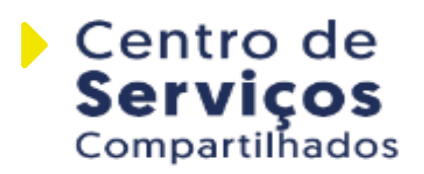

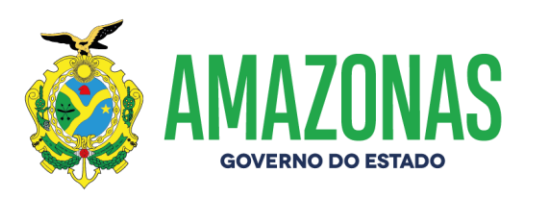

O sistema e-Compras é compatível somente com o navegador da Internet Explorer versão 8.0 ou superior. Se o navegador é compatível, tente refazer a sua conexão com o sistema, identificando-se novamente (página de login). Caso não tenha sucesso na operação procure capturar a tela do sistema onde informa o erro e enviar para o e-mail do suporte do sistema e-Compras [\(gcel@sefaz.am.gov.br\)](mailto:gcel@sefaz.am.gov.br) junto com a descrição da operação que estava tentando fazer.

#### **03) Minha conexão está sempre caindo, o que acontece?**

Pode ser problema na internet do usuário. Existem mais duas possibilidades: 1. Por questão de segurança quando o usuário acessa o sistema e não o utiliza por mais de dez minutos, a sessão expira automaticamente, devendo o usuário refazer sua conexão. 2. A caixa de arquivos temporários da Internet pode estar cheia, recomendamos excluir os cookies. Caso o problema persista entre em contato conosco. Para excluir cookies: abra uma janela da Internet e clique no menu "Ferramentas" – "Opções da Internet" (parte superior da tela). Clique em "Excluir cookies" – OK. Clique em "Excluir Arquivos", selecione a caixa correspondente a "Excluir todo o conteúdo off-line", e clique em OK. Esse procedimento pode levar alguns minutos, durante esse tempo recomendamos não utilizar seu computador.

#### **04) Não tenho login e senha, posso retirar o edital?**

Sim. O edital pode ser retirado por qualquer interessado, mas para inserir proposta somente os cadastrados. Para ter acesso ao edital, na página inicial do Portal e-Compras.am acesse o menu: Licitações – Clique sobre Em Inscrição de Propostas, avance páginas à frente para encontrar a licitação desejada, ou vá em Localizar nome, informe apenas o número

www.csc.am.gov.br Instagram: @csc\_am Facebook: CentroServicosCompartilhadosAM

13

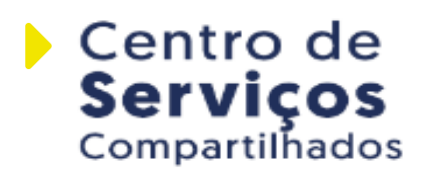

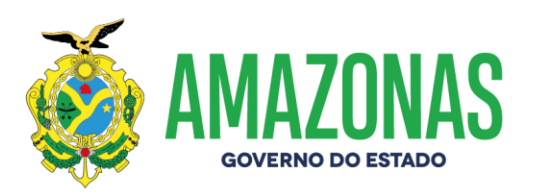

da licitação, Ex: 539/19, na modalidade selecione Pregão Eletrônico ou a qual desejar e clique em Buscar. Será apresentada uma tela com a descrição do objeto e outras informações. Em documento, clique sobre a pasta amarela. Para baixar o arquivo, clique na expressão "Se a sua empresa não está cadastrada e mesmo assim deseja adquirir o documento do edital Clique aqui", e digite seu nome, CPF, endereço e telefone. Clique OK. Você terá acesso aos arquivos do edital. Você inclusive pode obter senha de acesso para participar de um Pregão seguindo as orientações de credenciamento no próprio edital.

# **05) Esqueci meu login e senha, como faço para acessar o sistema novamente?**

A solicitação de novo login e senha para acesso ao [www.e](http://www.e-compras.am.gov.br/)[compras.am.gov.br](http://www.e-compras.am.gov.br/) é realizada exclusivamente on-line, através do Protocolo Virtual - com link, manual e vídeo explicativo de todos os passos de utilização disponíveis no site [www.csc.am.gov.br,](http://www.csc.am.gov.br/) estando sujeitas a esta nova sistemática todas empresas que já fazem parte ou que venham a integrar o Cadastro Central de Fornecedores do Estado do Amazonas (CCF-AM). A relação de documentos para cadastro encontrase no site eletrônico do csc: [www.csc.am.gov.br](http://www.csc.am.gov.br/)

Clique no link abaixo para ter acesso ao Protocolo Virtual: <https://online.sefaz.am.gov.br/protocoloAM/>

Clique no link abaixo para ter acesso ao Manual do Protocolo Virtual: [http://www.csc.am.gov.br/portal/wp-content/uploads/2020/05/Manual-](http://www.csc.am.gov.br/portal/wp-content/uploads/2020/05/Manual-Protocolo-Virtual.pdf)[Protocolo-Virtual.pdf](http://www.csc.am.gov.br/portal/wp-content/uploads/2020/05/Manual-Protocolo-Virtual.pdf)

Clique no link abaixo para ter acesso ao vídeo de instrução para acesso

14

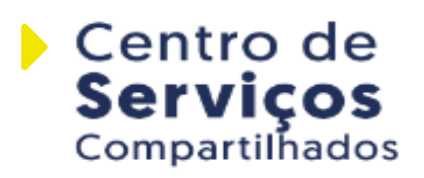

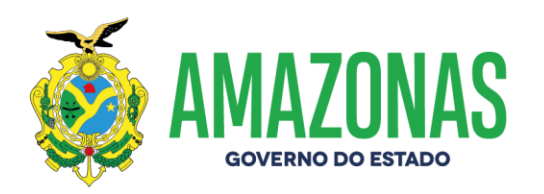

ao Protocolo Virtual:

<https://youtu.be/pQJZXsPplNw>

#### **06) Como faço para inserir proposta?**

Na página principal, no "Controle de acesso" digite seu login/senha e siga os passos abaixo:

Caminho para inserir proposta de preço "Menu Licitação" – Edital de Licitação (consulte edital), no rodapé da tela clique sobre o botão "Proposta", em seguida clique em "Proposta Preço".

Selecione a marca do produto, insira o valor unitário para o item e clique no sinal "=" para totalizar o valor dos itens. Após inserir os preços, clique sobre o botão atualizar no rodapé da tela. É de suma importância finalizar as propostas de preço no botão "Finalizar Proposta", em seguida aparecerá "Concorrendo" ao lado uma bolinha verde, somente assim o Sistema terá recebido a proposta e a empresa estará concorrendo ao certame.

Você também pode seguir as instruções na Apostila "Como inserir proposta no sistema" encontrada na página inicial do Portal e-Compras.am acessando o menu Fornecedor – Orientações Gerais, selecionando a apostila desejada.

**07) Quando acesso o sistema e-Compras aparece uma mensagem informando que minha empresa está bloqueada para participar de licitações, o que ocorre?**

#### **1.Pode ser CRC vencido:**

O CSC informa que o envio de documentação Renovação de CRC é realizado exclusivamente on-line, através do Protocolo Virtual - com link,

csc@csc.am.gov.br Fone:(92) 3214-5622 / 5640 Rua Belo Horizonte, 1420, Adrianópolis Manaus - AM CEP: 69057-060

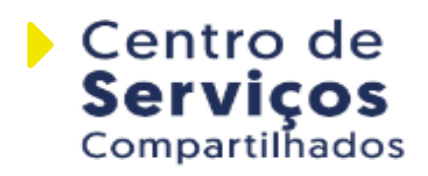

15

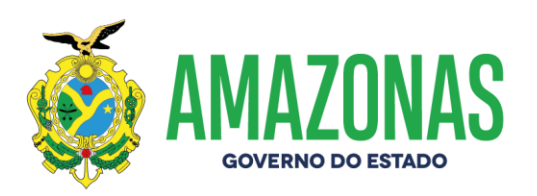

manual e vídeo explicando todos os passos de utilização específicos e disponíveis no site [www.csc.am.gov.br,](http://www.csc.am.gov.br/) estando sujeitas a esta nova sistemática todas empresas que já fazem parte ou que venham a integrar o Cadastro Central de Fornecedores do Estado do Amazonas (CCF-AM). A relação de documentos para cadastro encontra-se no site eletrônico do csc, em "documentos para cadastro" : [www.csc.am.gov.br](http://www.csc.am.gov.br/)

Clique no link abaixo para ter acesso ao Protocolo Virtual: <https://online.sefaz.am.gov.br/protocoloAM/>

Clique no link abaixo para ter acesso ao Manual do Protocolo Virtual: [http://www.csc.am.gov.br/portal/wp-content/uploads/2020/05/Manual-](http://www.csc.am.gov.br/portal/wp-content/uploads/2020/05/Manual-Protocolo-Virtual.pdf)[Protocolo-Virtual.pdf](http://www.csc.am.gov.br/portal/wp-content/uploads/2020/05/Manual-Protocolo-Virtual.pdf)

Clique no link abaixo para ter acesso ao vídeo de instrução para acesso ao Protocolo Virtual: <https://youtu.be/pQJZXsPplNw>

# **2.Pode ser que a empresa esteja com sanção administrativa de impedimento de licitar e contratar com a Administração Pública**

Neste caso, a empresa não poderá participar de licitações ou de contratações direta, nem contratar com a Administração pública pelo período descrito na sanção.

**08) Como verificar se alguma certidão da minha empresa está com a data expirada?**

A empresa dispõe de duas maneiras para acessar as certidões, são elas:

**1° caminho:** Na página principal do portal público e-Compras.am acesse o menu Fornecedor – Situação Cadastral, informe o login e senha e depois selecione a sua empresa. O sistema exibirá a situação dos documentos.

www.csc.am.gov.br Instagram: @csc\_am Facebook: CentroServicosCompartilhadosAM

16

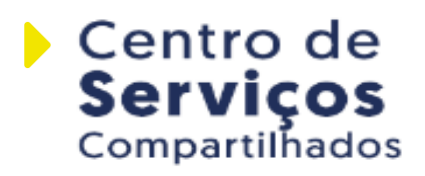

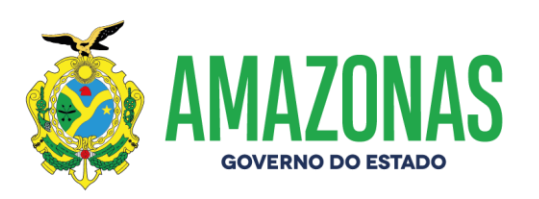

**2° caminho:** Acesse o sistema e-Compras.am com o login e senha da empresa, selecione o menu "Cadastro – Manutenção de Cadastro", na parte superior da tela, e clique no botão "Empresa". Será exibida uma tela com os dados da empresa inclusive as certidões com as datas.

#### **COMO ATUALIZAR CERTIDÃO NO SISTEMA E-COMPRAS.AM**

Compete exclusivamente ao interessado acompanhar a validade das certidões no sistema e inseri-las para atualização. MANUAL DISPONÍVEL NO SITE CSC (documentos para cadastro) e site e-compras (manuais e orientações). O prazo para atualização das certidões é de até 02 dias úteis a contar da data do envio para análise.

# **09) Minha empresa pode ter mais de um usuário no sistema ecompras.Am?**

Cada empresa poderá ter até 05 (cinco) acessos cadastrados, destinados aos sócios ou procuradores legais indicados no requerimento de Inscrição/ Renovação Cadastral.

A solicitação de novo login e senha e-compras/cadastro de signatário (somente empresas já cadastradas) é realizada através do Protocolo Virtual: requerimento assinado pelo sócio indicando e-mail para o envio da senha; cópia do RG/CPF do sócio; em caso de procurador, encaminhar cópias da procuração pública, além do RG/CPF do procurador.

#### **10) O que é uma RDL?**

17

Registro de Dispensa de Licitação é uma denominação para a forma de contratação direta que não utiliza a Dispensa de Licitação Eletrônica (DLE). É uma exceção ao uso da DLE e apenas é permitido nos casos dispostos nos artigos 163 e 164 do Decreto Estadual n. 47.133/23 e,

www.csc.am.gov.br Instagram: @csc\_am Facebook: CentroServicosCompartilhadosAM

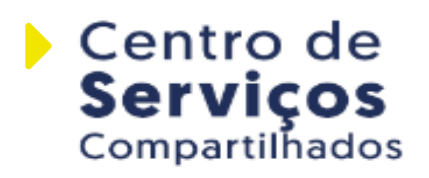

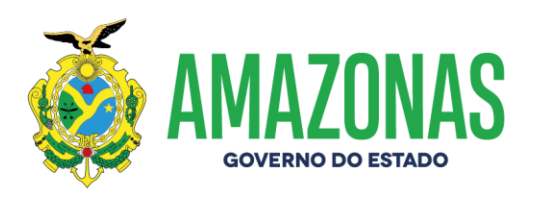

ainda, para os casos de inexigibilidade de licitação (art. 74, da Lei n. 14.133/21) e de contratações direta de pequeno valor (art. 75, I e II da Lei n. 14.133/21).

#### **11) Qualquer pessoa pode ler o Edital do Pregão ou de DLE?**

Sim, o edital pode ser lido e retirado por qualquer interessado, mas para inserir proposta somente os cadastrados. Para ter acesso ao edital, na página inicial do Portal e-Compras.am acesse o menu: Licitações – Clique sobre Em Inscrição de Propostas, avance páginas à frente para encontrar a licitação desejada, ou vá em Localizar nome, informe apenas o número da licitação, Ex: 539/19, na modalidade selecione Pregão Eletrônico ou a qual desejar e clique em Buscar. Será apresentada uma tela com a descrição do objeto e outras informações. Em documento, clique sobre a pasta amarela. Para baixar o arquivo, clique na expressão "Se a sua empresa não está cadastrada e mesmo assim deseja adquirir o documento do edital Clique aqui", e digite seu nome, CPF, endereço e telefone. Clique OK. Você terá acesso aos arquivos do edital. Você inclusive pode obter senha de acesso para participar de um Pregão seguindo as orientações de credenciamento no próprio edital.

# **13) Como faço para participar de um pregão eletrônico (PE) ou de uma dispensa de licitação eletrônica (DLE)?**

**Se sua empresa já é cadastrada:** o fornecedor deverá acessar o sistema com login e senha, em seguida deverá enviar a proposta eletronicamente, dentro do período de "inscrição de propostas" definido no edital, informar a proposta inicial de preços para o(s) itens(s) no(s) qual(is) sua empresa deseja participar da disputa. Na data e hora da abertura das propostas definidas no edital, esse usuário, ou qualquer

www.csc.am.gov.br Instagram: @csc\_am Facebook: CentroServicosCompartilhadosAM

18

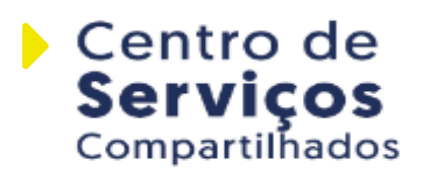

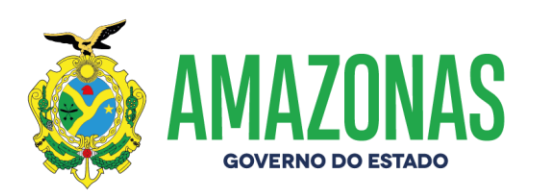

outro autorizado pela empresa, poderá entrar na sala de disputa e ofertar lances, inferiores ao último por ele ofertado para cada um do(s) itens(s) da licitação, desde que a sua proposta inicial tenha sido classificada. Todavia o licitante deve sempre seguir a orientação do edital.

**Se sua empresa ainda não é cadastrada:** A empresa tem que acessar o portal de compras do estado do Amazonas, no endereço eletrônico: [www.e-compras.am.gov.br.](http://www.e-compras.am.gov.br/) Na página principal, clicar no botão "Pré cadastre-se", e a partir desse momento dar-se-á inicio as etapas de cadastro, informando os dados principais da empresa, os dados dos sócios ou/e proprietários e no final informar o que a empresa fornece de material ou serviço. Após o pré-cadastro, a empresa deve encaminhar os documentos para realização de Processo Cadastral.

São 3 níveis de cadastro:

19

**Cadastro Simplificado** (Para participação em compras diretas, recebimento de Nota de Empenho e Pagamento);

**Cadastro Provisório** (Para participação em procedimentos de licitação, compra direta, ou procedimentos auxiliares em curso. O CSC envia senha provisória que é válida por 15 dias corridos e improrrogáveis);

**Registro Cadastral** (Para participação em procedimentos de licitação, compra direta, ou procedimentos auxiliares em curso. O CSC emite o Certificado de Registro Cadastral – CRC, que também poderá substituir os documentos de habilitação jurídica, de comprovação de regularidade fiscal, social e trabalhista, de qualificação econômico-financeira ou técnica, conforme previsto no edital. O CRC é válido por 1 ano, podendo ser prorrogado).

www.csc.am.gov.br Instagram: @csc\_am Facebook: CentroServicosCompartilhadosAM

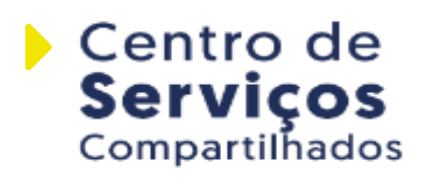

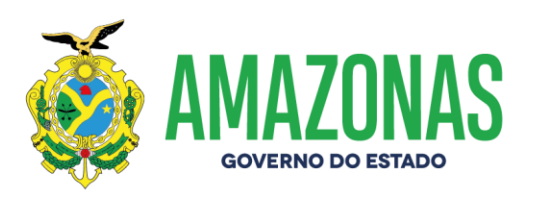

# **14) Minha empresa pode enviar mais de uma proposta para o mesmo pregão eletrônico?**

Não. Só é possível inserir uma proposta por empresa por pregão.

# **15) Minha empresa pode participar de duas licitações onde a disputa de lances será realizada no mesmo horário?**

Sim. A empresa deverá estar devidamente cadastrada e com as certidões atualizadas no sistema e-Compras.am e possuir dois logins. Deverá cadastrar as propostas de preço para cada uma das licitações que deseja concorrer, no dia do certame cada usuário deverá acessar o sistema e-Compras.am em computadores diferentes e acessando licitações diferentes cada um. Não é possível utilizar o mesmo perfil em dois ou mais computadores.

# **16) Como posso saber se minha proposta inicial para um pregão eletrônico foi cadastrada com sucesso?**

Quando a proposta é inserida o sistema informa ao usuário se a proposta foi cadastrada com sucesso. É preciso informar as propostas de preço para cada item que deseja participar e é imprescindível a finalização da proposta. Para identificar uma proposta finalizada basta verificar em cada item que foi inserido a proposta a situação do envio se está com uma bolinha VERDE e descrito "Concorrendo". É aconselhável imprimir a tela de proposta de preço onde aparece descrito "Concorrendo" para comprovar alguma eventual reclamação quanto à finalização da proposta.

Dentro do prazo estipulado para recebimento de propostas, é de responsabilidade do usuário conferir se a proposta foi finalizada corretamente.

www.csc.am.gov.br Instagram: @csc\_am Facebook: CentroServicosCompartilhadosAM

20

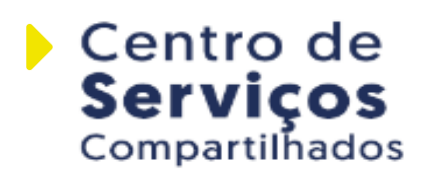

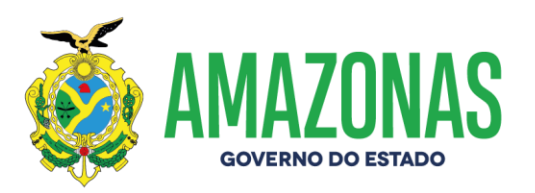

# **17) Como pedir esclarecimento ou impugnação do Edital do Pregão Eletrônico?**

Até 2 (dois) úteis antes da data fixada para início da abertura das propostas, qualquer interessado poderá solicitar do Centro de Serviços Compartilhados esclarecimentos, providências ou impugnar o edital. Os pedidos de esclarecimento e impugnação devem ser encaminhados tempestivamente ao CSC conforme os termos do edital.

# **18) Não está aparecendo o botão para impressão, o que devo fazer para imprimir a proposta ou outro formulário do Sistema?**

Se não estiver disponível o botão imprimir, clique com o botão direito do mouse no centro da tela desejada e escolha a opção imprimir.

# **19) Posso alterar os valores de proposta depois de realizar o envio?**

Sim, enquanto estiver aberto o prazo para "inscrição de propostas", o fornecedor poderá acessar e alterar sua proposta inicial quantas vezes desejar.

A partir do botão "Editar Proposta", o sistema possibilitará o envio de nova proposta. Os procedimentos serão os mesmos como se estivesse enviando a proposta pela 1° vez para o item/lote.

O conceito de finalizar a proposta fica valendo. **Atenção**: Não esqueça de finalizar a proposta toda vez que editá-la.

# **20) Como posso saber se minha proposta inicial para um pregão eletrônico foi classificada?**

21

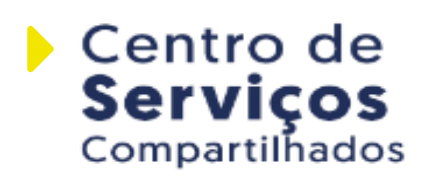

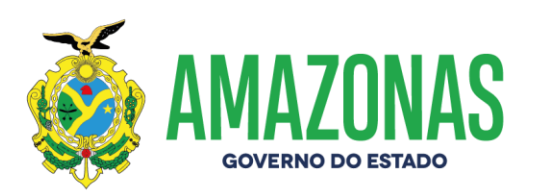

Somente após a data prevista para abertura de propostas para o item/lote de disputa, o pregoeiro toma conhecimento das propostas enviadas e procede a classificação ou desclassificação dela. Sempre que houver desclassificação o pregoeiro informará o motivo de desclassificação, e o mesmo se tornará público aos licitantes via quadro de mensagens (Chat) da sala de disputa ou posteriormente ao final da licitação.

# **21) Como entrar na sala de lances do PE ou DLE ao qual inseri proposta de preço?**

A empresa pode acessar de duas maneiras a sala de lances, em qualquer uma delas será necessário acessar o sistema e-Compras.am com o login e senha da empresa. São elas:

**1°caminho:** Na caixa de entrada haverá um link chamado "Licitação em Lances" (disponível somente quando a licitação estiver na fase de lances). Clique no link para abrir a tela "Resultado da Consulta" e selecione a licitação devida.

**2°caminho:** Acesse o menu "Licitação – Lances/Fase Final", na parte superior da tela. Escolha a licitação desejada no campo lista "Edital de Licitação". Se a licitação não estiver na lista significa que a mesma ainda não está na fase de lances.

#### **22) O que é tempo randômico?**

Período de tempo de 1 segundo a 30 minutos, aleatoriamente determinado pelo sistema eletrônico, após o encerramento do tempo normal de disputa estabelecido para a sessão de lances, através do qual o sistema ainda permanece aceitando novos lances.

22

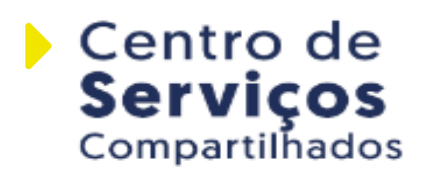

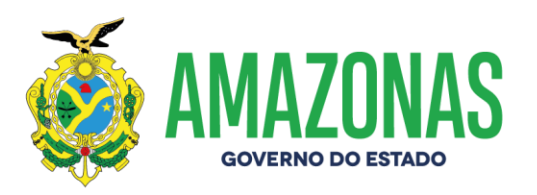

# **23) Na fase de lances, as mensagens que envio ao pregoeiro são vistas por todos os participantes do pregão?**

Sim. Todas as mensagens trocadas no momento da fase de lances são mostradas a todos os participantes da sala, pregoeiro e fornecedores, bem como ficam disponíveis no histórico dos lances do pregão, que é de livre consulta. Sendo assim, NÃO UTILIZE TERMOS INADEQUADOS NO CHAT.

# **24) Estou na fase de lances e não estão aparecendo todos os itens. O que aconteceu?**

O sistema exibe os cinco primeiros itens, os demais podem ser localizados através de um combobox (caixa com uma seta indicando opções a serem escolhidas) que se encontra logo abaixo do chat onde aparecerá a lista de todos os itens/lotes que o fornecedor enviou proposta de preço e que esteja classificado.

# **25) Como faço para assistir à sessão do Pregão ou da DLE no portal público do e-Compras.am?**

Acesse a página inicial do portal e-Compras.am, selecione o menu "Licitações – Em andamento". No campo nome digite o n° do PE ou CEL e clique em "Buscar". Na coluna código aparecerão os números dos pregões, clique sobre a licitação desejada. Será exibida a opção "Acompanhe os lances" clique sobre a opção. Em seguida aparecerão as informações referentes ao certame selecionado, inclusive lances e mensagens.

# **26) Posso saber quem está participando de um determinado pregão eletrônico?**

www.csc.am.gov.br Instagram: @csc\_am Facebook: CentroServicosCompartilhadosAM

23

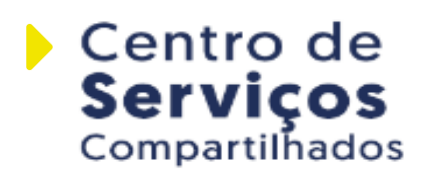

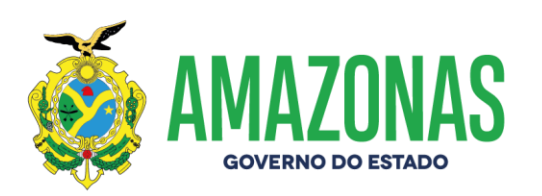

Não. O sistema não permite aos fornecedores e nem ao pregoeiro conhecer as empresas participantes de um determinado pregão. Os participantes somente serão conhecidos após o encerramento da etapa de lances.

#### **27) Como posso ter acesso às propostas?**

24

O sistema não disponibiliza as propostas das empresas participantes de um determinado pregão enquanto não for encerrada a sessão de disputa. Após o término da fase de lances, a proposta vencedora fica disponibilizada aos participantes e pode ser acessada pelo portal único através do "Menu Licitações – Homologadas" (pode ser vista a proposta vencedora) ou "Menu Licitações – Em andamento" (já houve a abertura da sessão, a licitação está em curso). Consulte o edital desejado, será exibido um resumo geral da licitação. Para acessar as propostas e lances clique em "Acompanhe os Lances".

# **28) Como posso ter acesso à ata da sessão pública de disputa de um pregão eletrônico?**

A Ata eletrônica por enquanto não é disponibilizada, mas o seu conteúdo poderá ser visualizado pelo histórico dos lances, e pode ser acessada pelo portal público no menu "Licitações Concluídas ou Licitações Homologadas". Outra alternativa é solicitando vistas do processo.

#### **29) O que é uma licitação com item / lote Fracassado?**

Um item/lote fracassado corresponde a uma disputa sem sucesso, ou porque todas as propostas iniciais das empresas foram desclassificadas ou inabilitadas, por estar acima do valor estimado, ou por algum outro motivo pelo qual o pregoeiro resolva não adjudicar o objeto a nenhum

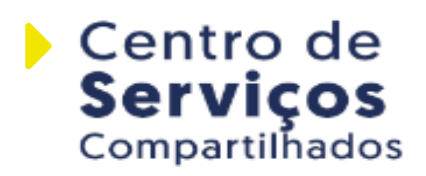

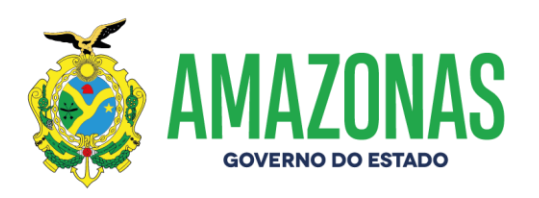

licitante classificado na disputa. Nesses casos a licitação será declarada como fracassada.

#### **30) O que é uma licitação com item/lote Deserto?**

25

Um item/lote deserto ocorre quando nenhuma empresa insere proposta no sistema.

# **31) Posso alterar a marca do item na proposta depois de realizar o envio?**

Sim, enquanto estiver aberto o prazo para "Inscrição de Propostas", o fornecedor poderá acessar e realizar esta alteração quantas vezes desejar. A partir do botão "Editar Proposta", o sistema possibilitará "Cancelar" a proposta atual, em seguida o fornecedor deverá realizar os procedimentos como se estivesse enviando a proposta pela 1 vez para o item/lote.

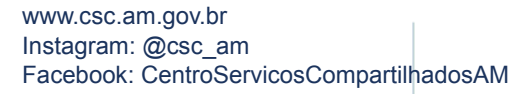

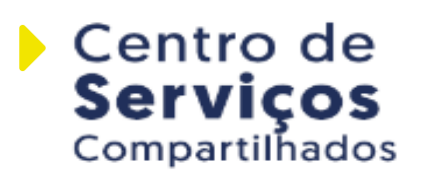

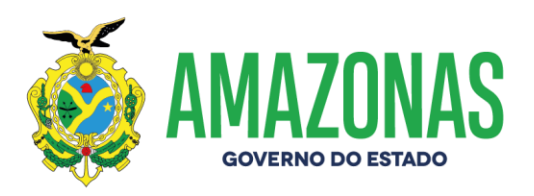

#### **Protocolo Virtual**

<span id="page-25-0"></span>O Protocolo Virtual tem como finalidade facilitar o acesso aos serviços, pois é totalmente on-line, levando praticidade aos usuários e contribuindo na redução no volume de papéis.

Com a implementação desta ferramenta é possível efetuar a emissão, alteração, renovação de CRC, inscrição de compra direta (pessoa física e jurídica) e solicitação de novo login e senha para empresas cadastradas.

Visando facilitar a utilização desta nova ferramenta, o CSC produziu um vídeo mostrando todos os passos para a formalização de um processo no Protocolo Virtual, o vídeo está disponível no site do CSC [\(http://www.csc.am.gov.br/portal/\)](http://www.csc.am.gov.br/portal/).

 O CSC informa que os recursos, contrarrazões, pedidos de esclarecimento, impugnação e requerimentos (Cópia de recurso e contrarrazões, cópia (vista) de processos, solicitação de providência, cópia de ata, cópia de parecer e Solicitações diversas) nos termos dos editais devem ser encaminhados tempestivamente através do Protocolo Virtual, por meio do endereço eletrônico: <https://online.sefaz.am.gov.br/protocoloAM/>

<span id="page-25-1"></span>www.csc.am.gov.br Instagram: @csc\_am Facebook: CentroServicosCompartilhadosAM

26

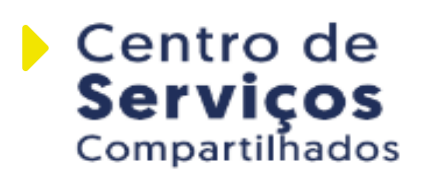

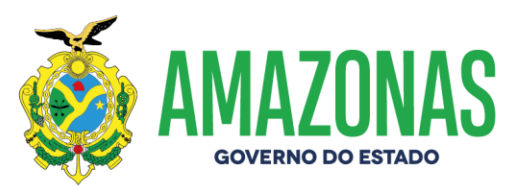

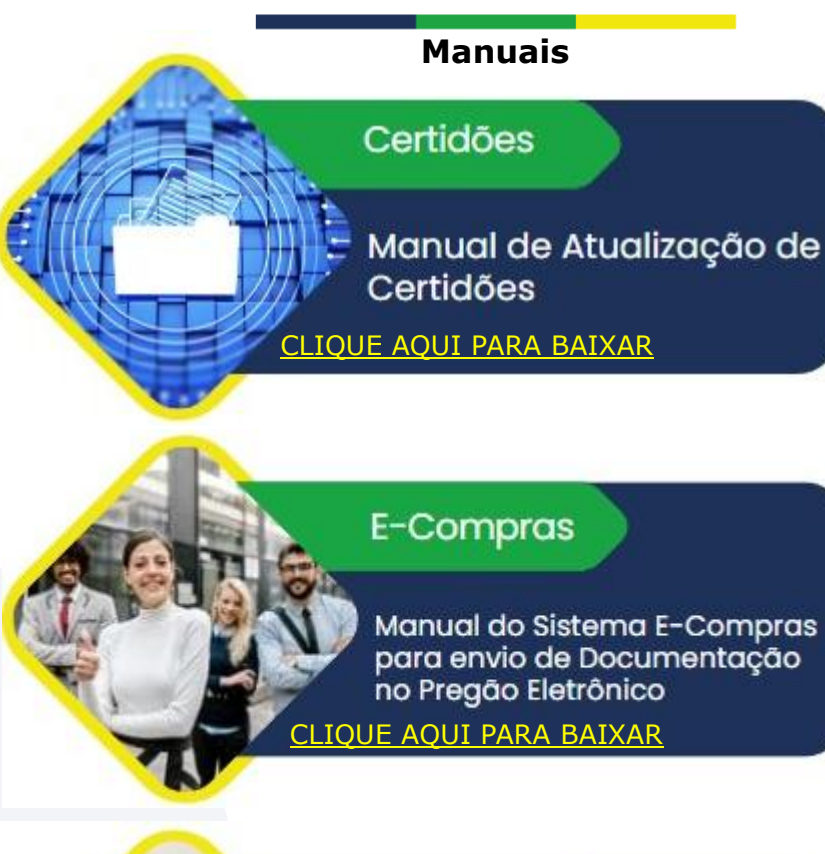

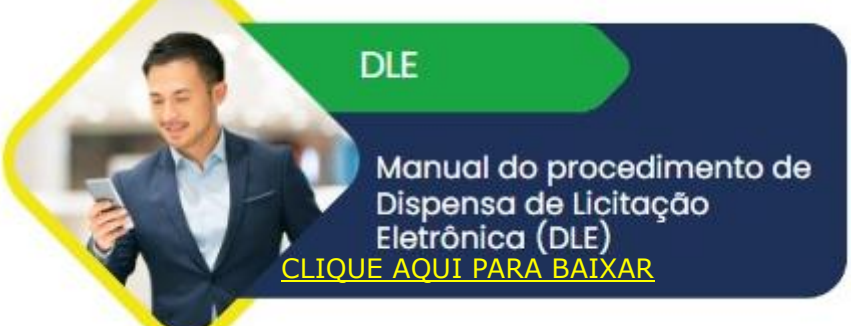

**Protocolo Virtual** 

**Manual do Protocolo** Virtual

LIQUE AQUI PARA BAIXAR

www.csc.am.gov.br Instagram: @csc\_am Facebook: CentroServicosCompartilhadosAM

27

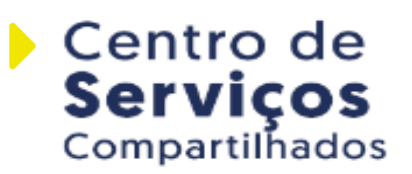

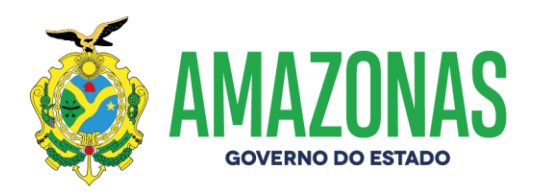

<span id="page-27-0"></span>**Canais de Atendimento ao Usuário** 

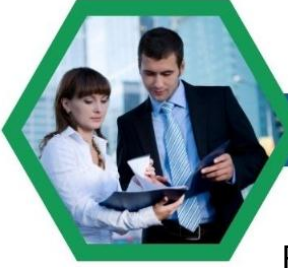

28

#### **ATENDIMENTO PRESENCIAL**

 No Centro de Serviços Compartilhados (CSC-AM): Rua Belo Horizonte, N°1.420, Adrianópolis CEP 69057-060 - Manaus-AM

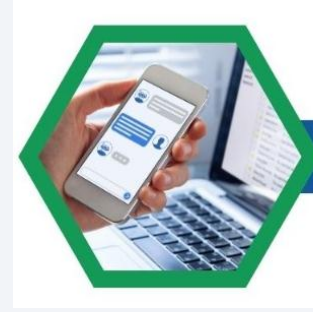

#### **ATENDIMENTO VIRTUAL**

Por meio do site: www.csc.am.gov.br, que disponibiliza 06 canais com finalidades diferentes:

- Fale conosco (canal de comunicação direta com a população);
- e-Ouv (manifestações de ouvidoria: reclamações, denúncias, sugestões, elogios e solicitações);
- e-Sic (solicitações de acesso à informação);
- Suporte Técnico da Gerência do Sistema de Registro de Preços – (92) 2101-1749 (whatsapp);
- Suporte Técnico do sistema e-Compras.am (92) 2129- 2550 (whatsapp);
- Suporte Técnic do Sistema de Gestão de Contratos (92) 2101-9522 (whatsapp).

www.csc.am.gov.br Instagram: @csc\_am Facebook: CentroServicosCompartilhadosAM

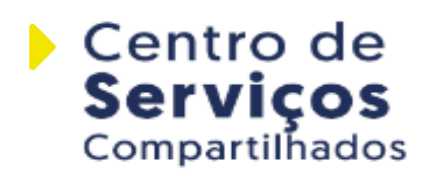

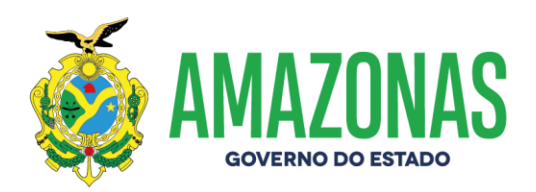

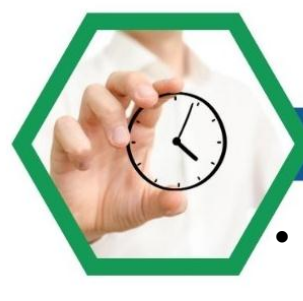

<span id="page-28-0"></span>29

#### **HORÁRIO DE ATENDIMENTO**

 Segunda a sexta-feira, das 8h às 14h (exceto feriados) OBS: O serviço eletrônico funciona 24h.

#### **Informações Necessárias:**

Nome, e-mail e descrição da demanda de forma clara e objetiva.

#### **Prazo de Resposta:**

Imediata ou, caso a informação não esteja disponível, o prazo será de 30 (trinta) dias corridos, podendo ser prorrogado por igual período, mediante justificativa.

www.csc.am.gov.br Instagram: @csc\_am Facebook: CentroServicosCompartilhadosAM

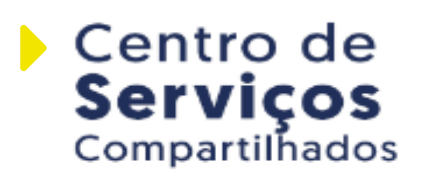